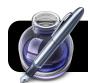

# Create "ePub" books with Apple Pages

## Create a new document

- 1. Open the **Pages** program on your Mac. If it is not in the Dock, you can find it in the hard drive, then Applications, then in the iWork folder.
- 2. Create a new word processing document using the Blank template.
- 3. Paste or type text in the document.
- 4. Save as a standard Pages document when finished with text. It will be converted to ePub format later.

### **Add Photos or Illustrations**

- 1. Open your document and scroll to a location where you wish to include a photo or illustration.
- 2. Add your image by dragging and dropping it right onto the Pages window. You may also copy and paste it.

T 🗗 🔁 📶 🔾 @

Floating (doesn't move with text)

Background objects are selectable ✓ Object causes wrap

12 pt 🗘

Text Fit

Δ Δ

Object Placement Inline (moves with text)

- 3. Click once on the image to highlight it.
- 4. Click the blue **Inspector** icon in the toolbar.
- 5. Click the third button in the top of the inspector, which will display text wrap options.
- 6. Make sure Object Placement is set to Inline (moves with text.)
- 7. Check the **Object causes wrap** option, and select a text wrap style.
- 8. Resize and adjust exact placement of image by clicking and dragging it to the desired location.

#### **Add Audio or Video**

- 1. Locate an audio file to use MP3, QuickTime, etc.
- 2. Follow the steps for adding photos and illustrations to include your recording.
- 3. Instead of wrapping text around your audio or video clip, please put it on a line of its own. It is also helpful to include a title that indicates what it's about.

#### Add a Table of Contents

- At the start of each chapter, highlight the chapter name or number.
- 2. Click the toolbar button with the paragraph symbol, then select Title.
- 3. Repeat for each chapter.
- 4. Insert a new page after your title page. (Insert, then Page Break)
- Click the Insert menu again, then Table of Contents.

# **Formatting Considerations**

- Avoid complex layout such as columns or text boxes.
- Stick to the default typeface of Helvetica at 12 point. Your students will be able to change the font or size.
- To force a new page, such as for a new chapter in a book, do not hit Return repeatedly until you see a new page. Go to the Insert menu and click on Page Break.
- When exporting you have the option to use the first page as a cover image (thumbnail) to represent the file. Considering putting a large title and picture on that page so that the thumbnail is easy to see at a glance.

## Exporting the ePub file

- 1. Go to the File menu, then click on Export....
- 2. Edit the Title, Author, and Genre if desired.
- 3. Check the option to
  - Use first page as book cover image if desired.
- 4. Click Next...
- 5. Choose where to save it and click the **Export** button.
- 6. Drag the file into iTunes so it can sync to your iPods or iPad. You can also post it to your website for the students to download as needed.

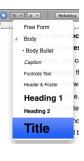

Create an ePub document that can be read in iBooks.

Cancel Next...

Note that not all Pages formatting options are available in ePub. <u>Learn more about ePub.</u>

Creating ePub books with Apple Pages

Author Administrato